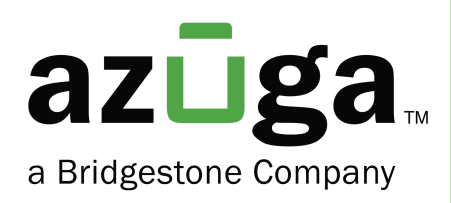

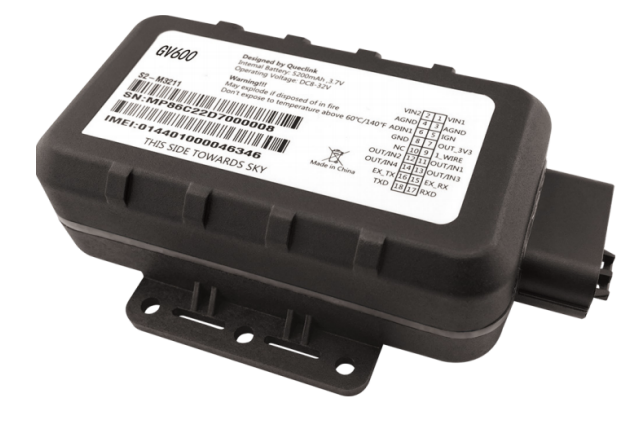

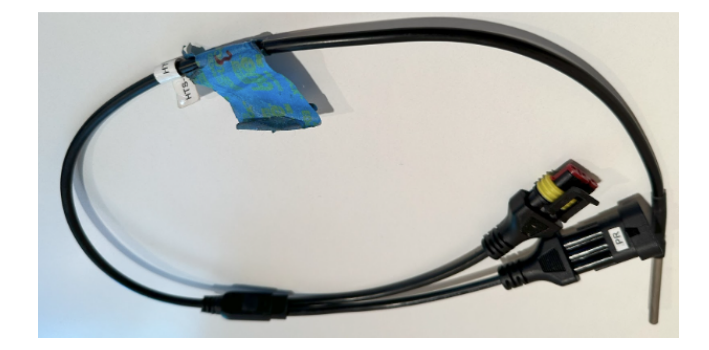

## Installation Guide Temperature Sensor

# Table of Contents

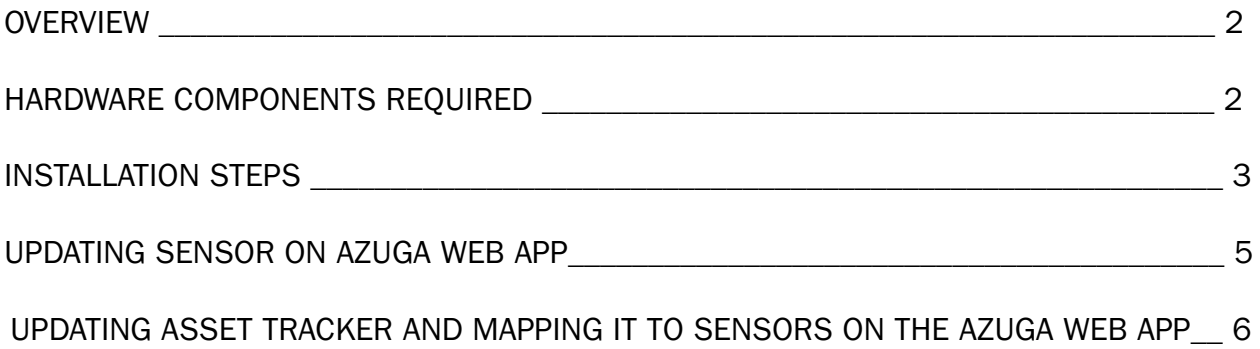

#### **Overview**

Azuga's temperature sensors provide an easy method of monitoring the temperature of your refrigerated trucks, trailers, and more. The sensor is a 1-wire temperature sensor that can be easily connected to the Azuga asset tracker device and can be combined with multiple temperature sensors using the probes.

### Hardware Components Required

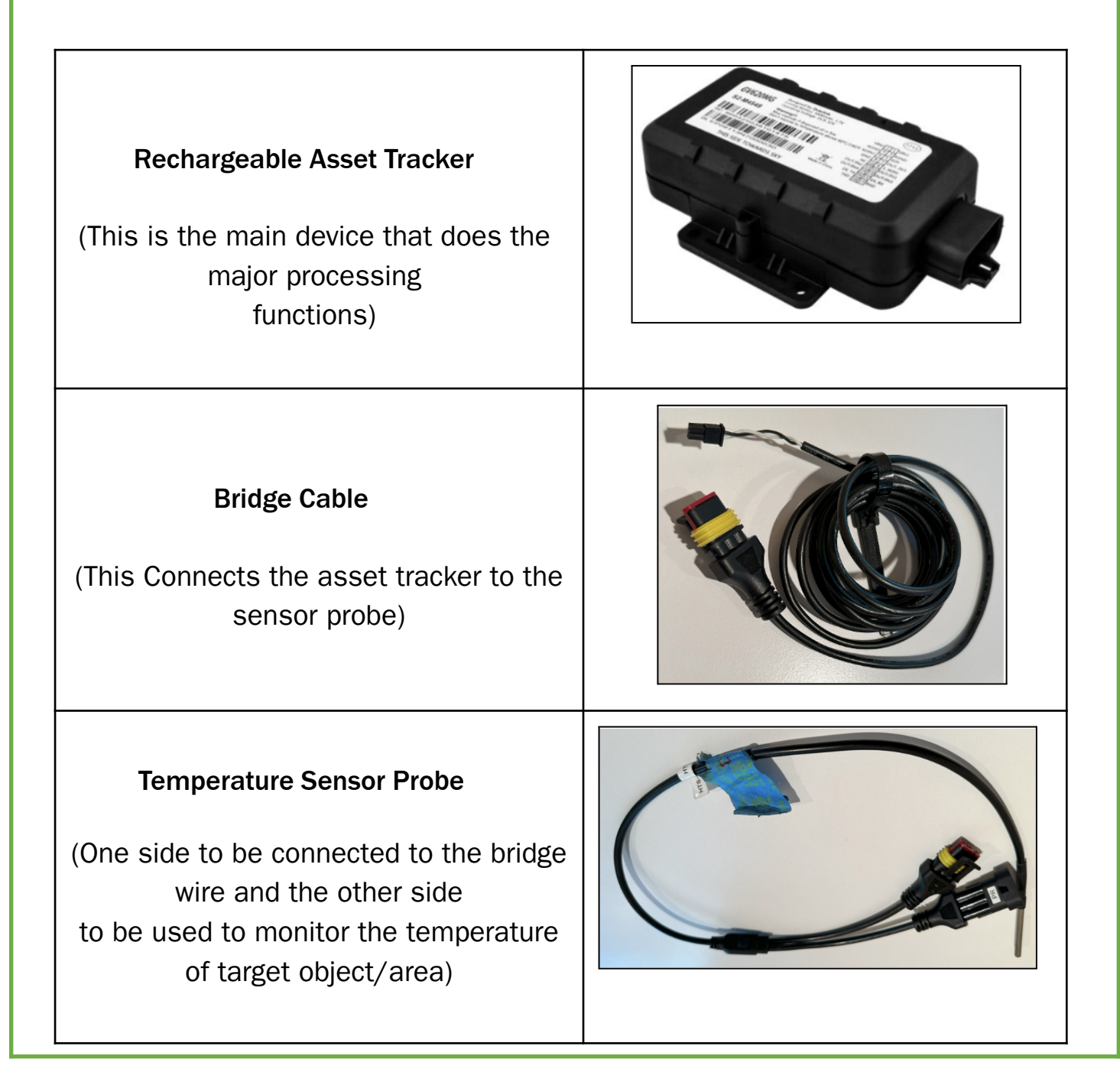

#### Installation Steps

- 1. Ensure that the Main Power Supply is turned off.
- 2. Take the Asset Tracker Harness and separate out the following wires
	- Red Wire Power, which has Fuse
	- Solid Black Ground
	- White Ignition
	- Two-Wire Temperature Connector

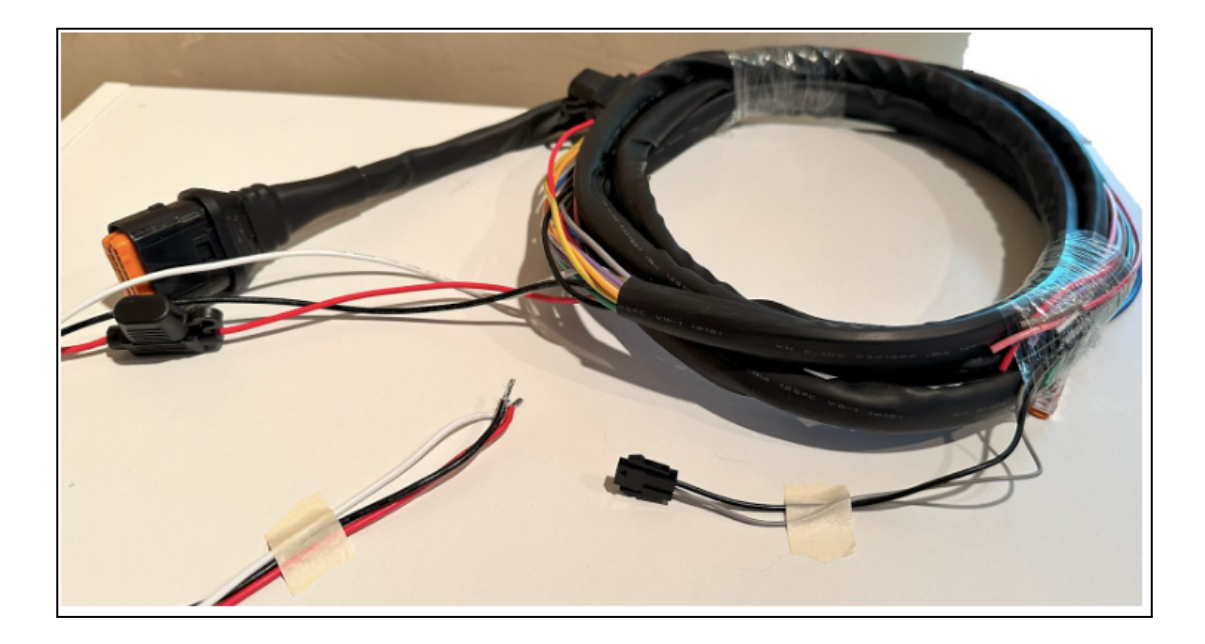

3. Take the Bridge Cable and connect it to the 2-wire connector on the Harness:

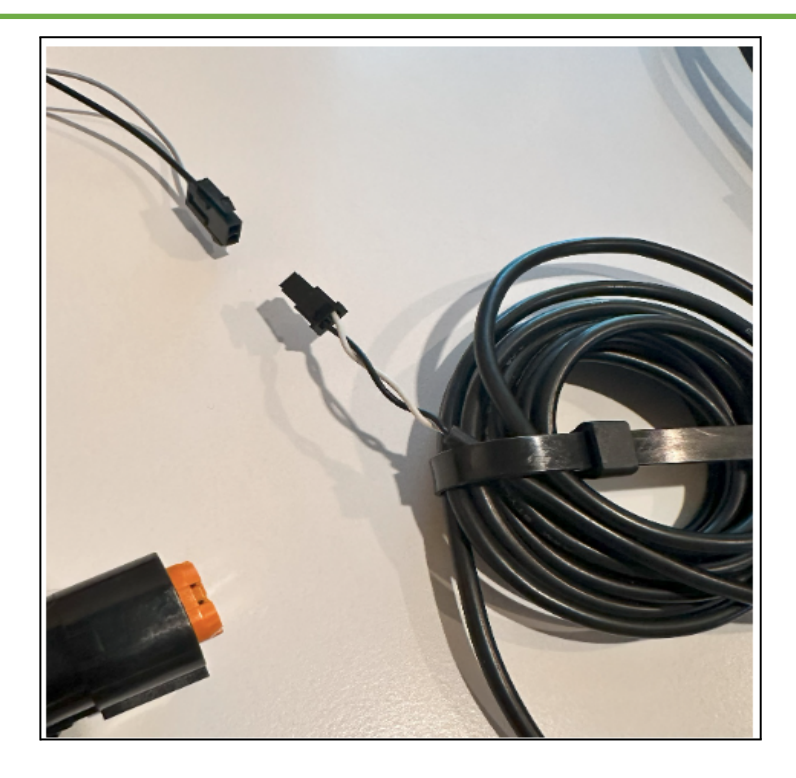

4. Take the other end of the Bridge Cable (male end) and connect it to the female end of a Temperature Sensor Probe.

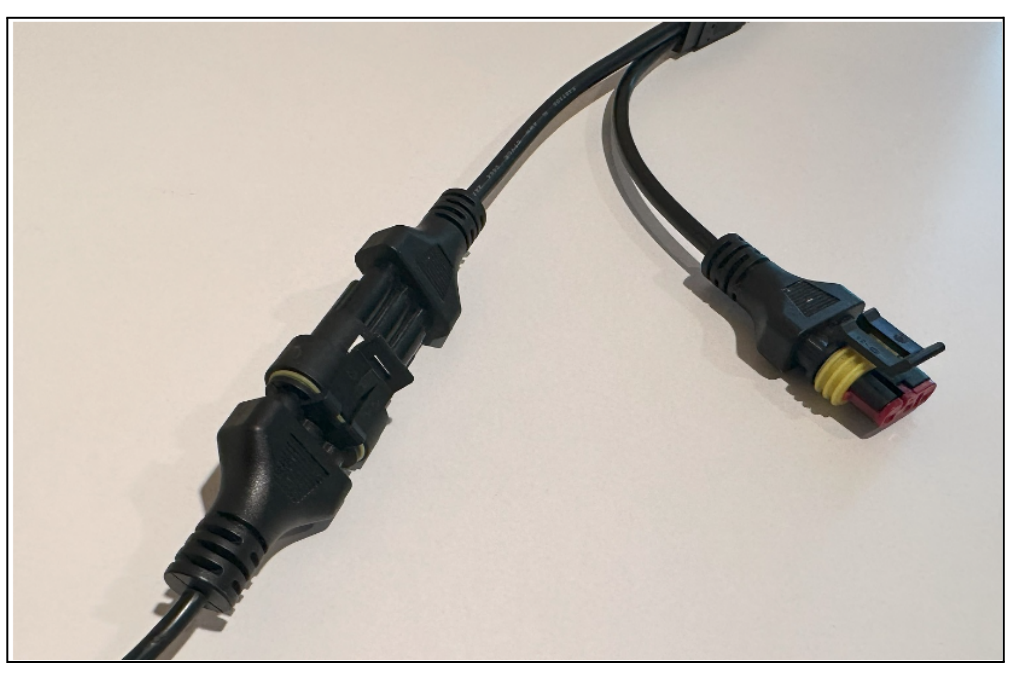

5. Multiple sensors can be connected to one another. Each Temperature Sensor Probe comes with a Male and Female connector. The Male connector will connect to the Female connector for each sensor being added (up to 8).

Important - Process to sequence multiple sensors: After 1st sensor is installed, the blue wire from the GV600 Harness will need to be grounded (use any of the solid

black wires and <sup>a</sup> wire nut or similar) for approximately 10 seconds, then add another sensor. (Follow this same process for each sensor, grounding before adding)

- 6. The sensor probe can now be placed on the asset/in the environment that needs to be monitored.
- 7. Connect the power input (redwire) to a constant 12Vor24V DC supply with a minimum current rating (1 Amp); Preferably connect directly to the vehicle battery Terminal or as close to it as possible. This connection point should be fuse-protected to not more than 5 Amps.
- 8. Connect the insulated pair of ground line (black wire) to the chassis ground.

#### Note:

- The tracker has two black colored plastic-coated fuses. Please DO NOT remove them at the time of wiring setup
- The device needs to be securely fastened since the wake-up for trip detection is based on the unit absorbing vibrations
- The device should not be exposed to high-pressure water
- The device should be kept in the operating temperature range of -40° C to +85° C

#### Updating Sensor on Azuga Web App

- 1. Look at the sensor that you received and locate the serial number. The sensor serial number is a unique 10-digit number.
- 2. To edit the sensor details, go to the Admin>Devices> Sensors page.

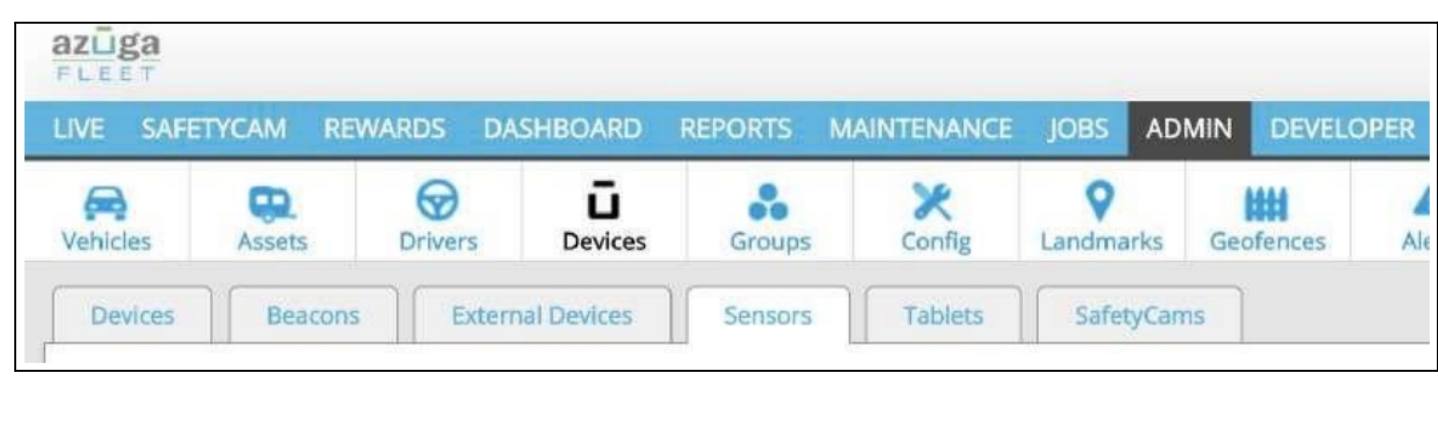

- 3. Type the serial number of the sensor you are holding in the search bar. You will notice that the sensor name is the same as the serial number. Azuga does this by default when the devices are initially tested. Click on the edit icon.
- 4. Changethesensor name and give it a friendly name. This name needs to be unique. You cannot have two sensors With the same name. Also, fill in the mandatory fields (marked with \*).
- 5. Click Update sensor to save the sensor record.
- 6. Repeat these steps for the remaining sensors.

### Updating Asset Tracker and mapping it to sensors on the Azuga Web App

- 1. Look at the device that you received and locate the serial number. The device serial number is a unique 10-digit number.
- 2. Write this down in the Serial Number column in the table below.
- 3. Identify which asset this device will be installed on and give it a 'friendly name'.For example, 'Yard Generator'. Write this in the Asset Name column in the table below. Please keep these asset names short.

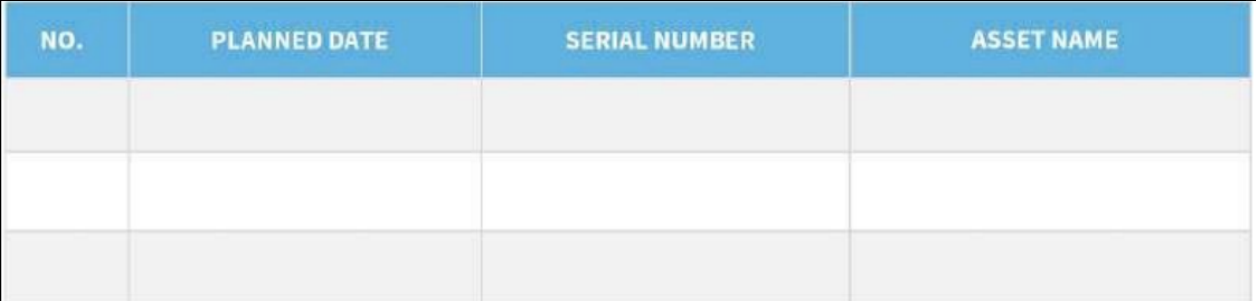

- 4. The Planned Install Date helps you schedule when you plan to have the devices installed on the assets. Of course, the sooner you install, the sooner you can start saving money and delivering better customer service with Azuga!
- 5. Repeat this step for all devices that you have with you. Photocopy this page if required so that you can complete the process for all your assets.

6. Login to the Azuga Fleet web application and ensure that the asset name is accurate.

The login URL is [https://apps.azuga.com.Your](https://apps.azuga.com.your) login Credentials would have been sent to you earlier. Look for an email from do-not-reply@azuga.com in your inbox

(check your SPAM folder) to get your username and password.

7. To edit assets, go to the Admin > Assets page.

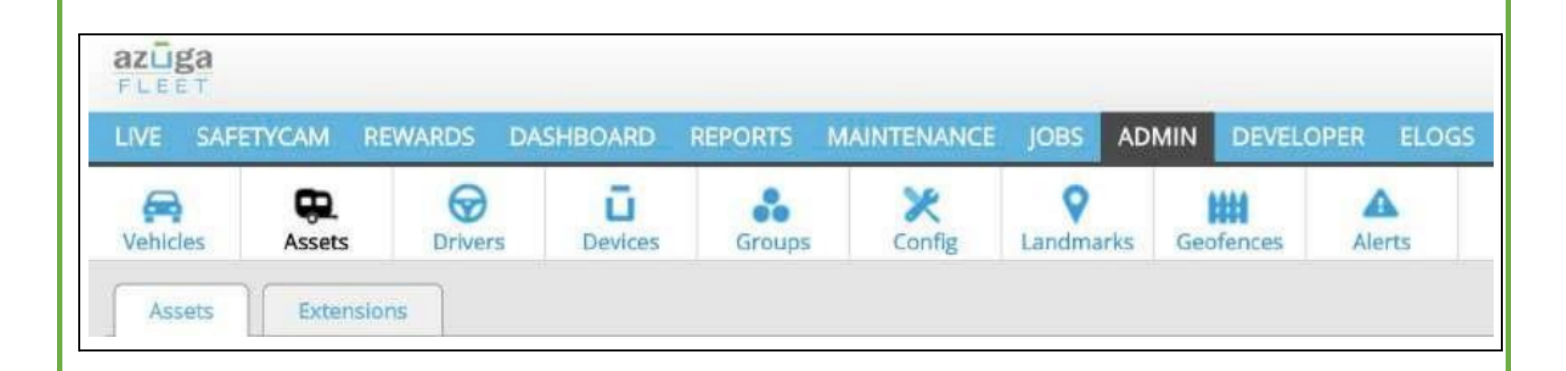

- 8. Type the serial number of the device you are holding in the search bar. You will notice that the asset name is the same as the serial number. Azuga does this by default when the devices are initially tested. Click on the edit icon.
- 9. Change the asset name and give it a 'friendly name' (e.g. 'Yard Generator'). This name needs to be unique. You cannot have two assets with the same name. Also, fill in the mandatory fields (marked with a  $*$ ).
- 10. Select the sensors you would like to add to an asset tracker By selecting the sensors from the sensor's dropdown. Make sure the sensors are in the order in which you would like to install on the asset tracker.
- 11. Click Update Asset to save the asset record.
- 12. Repeat these steps for the remaining assets. Note that the asset names need to be unique.